Edition: June 1998 Version: 1.0 SM–P6BX2

This User's Guide & Technical Reference is for assisting system manufacturers and end users in setting up and installing the mainboard. Every effort has been made to ensure that the information in this manual is accurate. Information in this document is subject to change without notice.

No part of this manual may be reproduced, transmitted, translated into any language in any form or by any means, electronic or mechanical, including photocopying and recording, for any purpose without the express written permission from SYE Company.

# **CONTENTS**

 $\overline{\phantom{a}}$ 

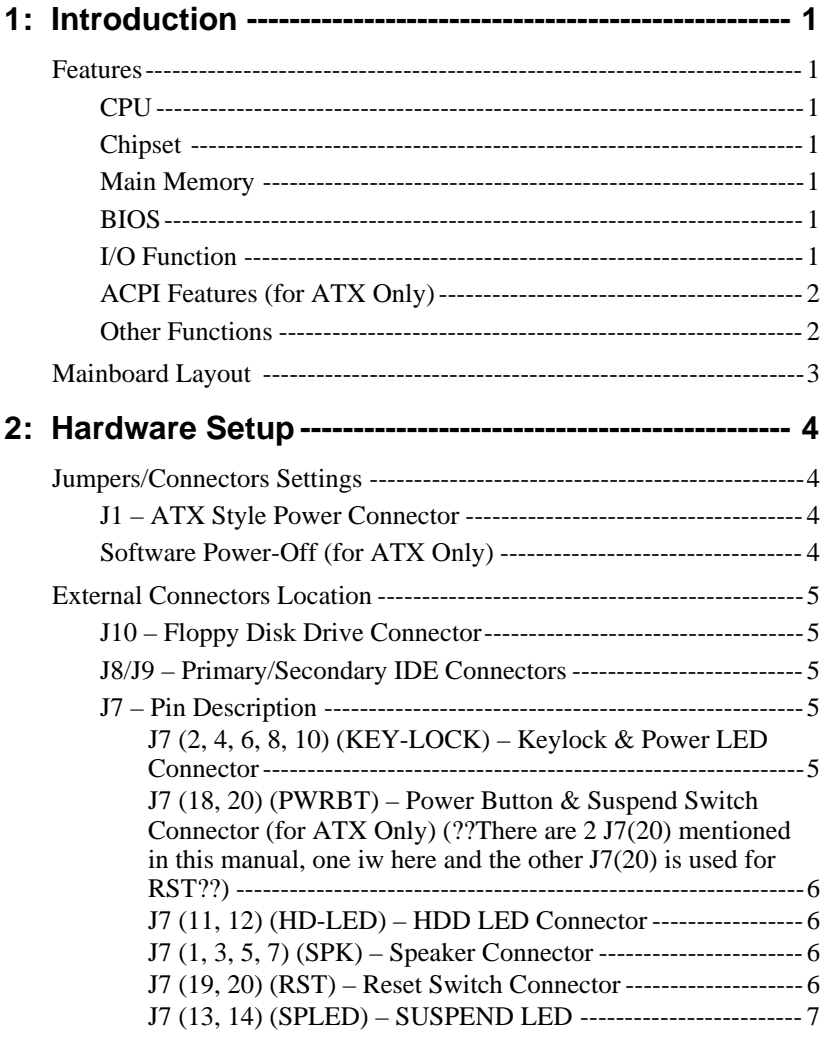

**Contents iii**

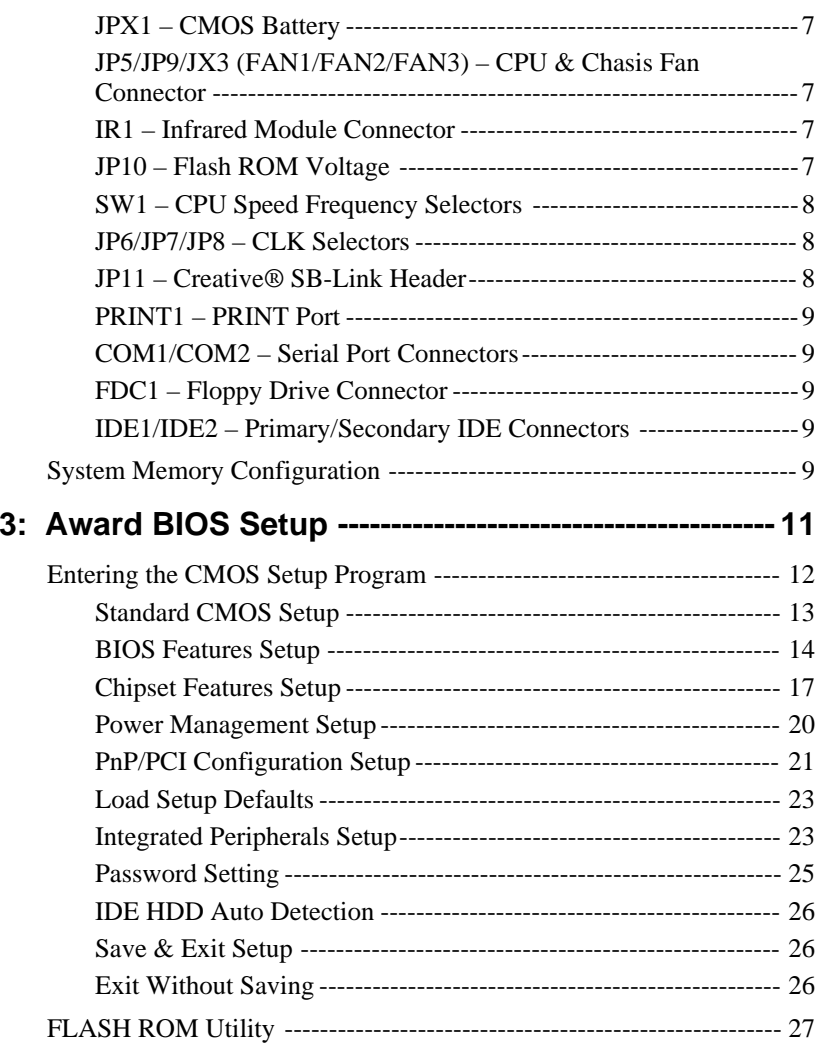

# **1: INTRODUCTION**

# **Features**

## **CPU**

■ Supports Intel Pentium II CPUs running at 233 ~ 400 MHz

#### **Chipset**

■ Intel 100MHz 440BX AGP set chipset with PIIX4E South Bridge

#### **Main Memory**

- Provides 3 DIMM sockets to support 4MB/8MB/16MB/32MB/ 64MB/128MB/256MB SDRAM/EDO memory modules up to 768MB;
- Supports ECC configuration;
- Supports auto detection of memory type;
- PC100 (100MHz) Compliant SDRAM Interface

## **BIOS**

- AWARD Anti-Boot Virus & PnP BIOS with ACPI, AGP, DMI, Green, Plug and Play Features;
- Enhanced ACPI Features for PC98/Win98

# **I/O Function**

■ PS/2 mouse and Keyboard connectors, Universal Serial Bus (USB) interface, and Infrared Connector;

**Introduction 1**

- Onboard super Multi-I/O chip supports 2 serial ports with 16550 fast UART compatible, 1 parallel port with EPP and ECP capabilities, and one floppy disk drive interface;
- OnBoard supports IR function

## **ACPI Features (for ATX Only)**

- Supports Advanced Configuration Power Interface (ACPI) and Legacy PMU, fully compliant to PC97 & PC98;
- Provides ATX power which supports various functions, such as Suspend/Shutdown

#### **Other Functions**

- Onboard PCI Bus Master IDE interface supports 4 IDE devices with 2 channels; BIOS supports 4 IDE harddisk drives which do not need device driver for S/W application and the capacity of each harddisk can be larger than 528MB and up to 8.4GB;
- Provides one AGP Bus slot, 4 PCI slots and 3 ISA slotsPCI Bus Master IDE controller which supports PIO Mode 0 to Mode 4, and the Ultra DMA/33 is at the maximum transfer rate of 33MB/sec and Bus Master IDE DMA Mode 2;
- Supports 2.88MB, Iomega ZIP-100M, and IDE LS-120 FDD, bootable from floppy, HDD ,CD-ROM, SCSI, NetWork, LS-120, ZIP, or others;
- Supports Fan Stauts, Monitor Alarm, and Temperature Monitor and Alert, Voltage Monitor and Alert, System Resources Alert, and Virus Write Protection through the optional LM78/LM75 or compatible Hardware Monitor and Intel® LANDESK Client Manager (LDCM) software;
- Wake-On-LAN header onboard;
- **•** Onboard Creative<sup>®</sup> SB-Link header

# **Mainboard Layout**

The following figure is the layout of P6BX2.

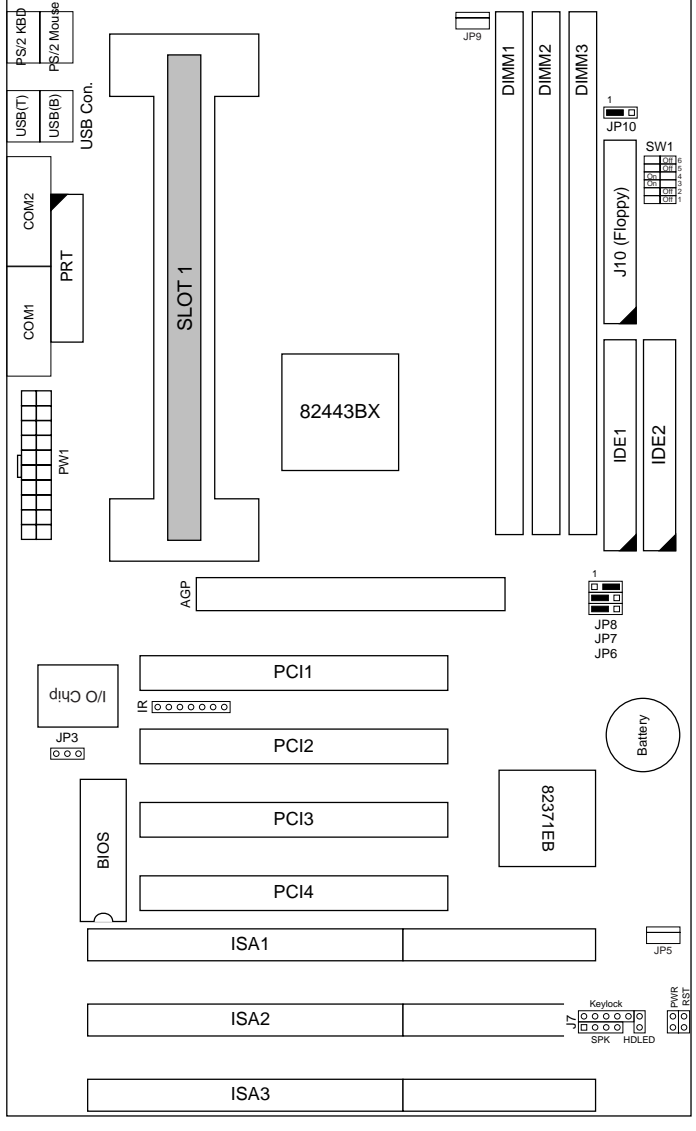

Motherboard Layout

**Introduction 3**

# **2: HARDWARE SETUP**

# **Jumpers/Connectors Settings**

This section describes some of the connectors on the mainboard.

#### **J1 – ATX Style Power Connector**

The ATX power supply provides a single 20-pin connector.

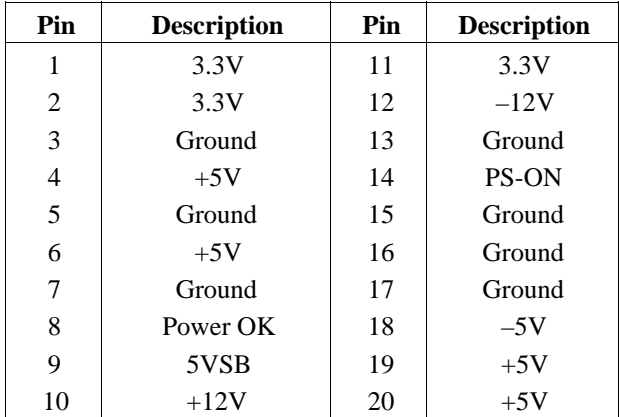

## **Software Power-Off (for ATX Only)**

Follow the steps below to use the "Software Power-Off Control" function in Windows 95 with ATX power supply.

- 1. Click the START button on the Windows 95 task bar.
- 2. Select Shut Down The Computer to turn off the computer. The message "It is now safe to turn off your computer." will not be shown when using this function.

# **External Connectors Location**

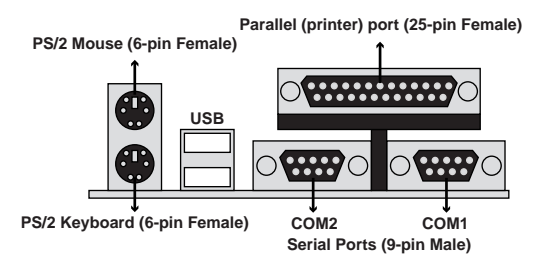

**Side View**

#### **J10 – Floppy Disk Drive Connector**

#### **J8/J9 – Primary/Secondary IDE Connectors**

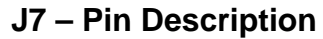

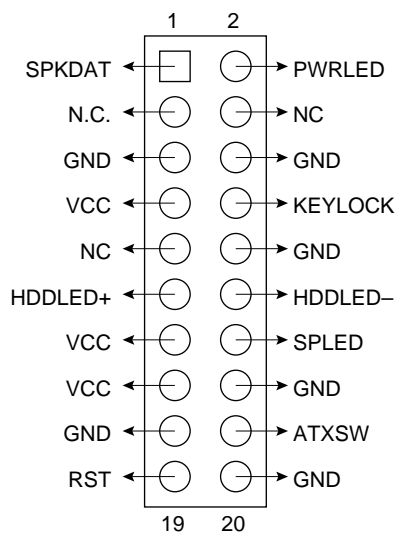

**J7 (2, 4, 6, 8, 10) (KEY-LOCK) – Keylock & Power LED Connector**

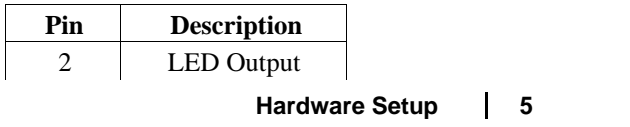

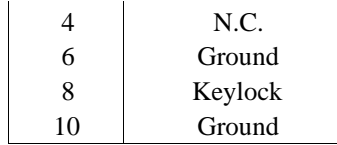

**J7 (18, 20) (PWRBT) – Power Button & Suspend Switch Connector (for ATX Only) (??There are 2 J7(20) mentioned in this manual, one iw here and the other** When the system is the fullowing the solution of turn the **When the ST?** system back on.

When the system is on, push the power button rapidly to switch the system to the Suspend mode, and, by pushing and holding the button for more than 4 seconds to turn the system completely off. When the system is in the Suspend mode, push the power button rapidly to turn the system on.

#### **J7 (11, 12) (HD-LED) – HDD LED Connector**

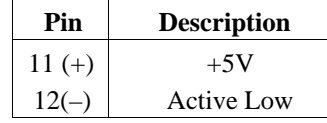

#### **J7 (1, 3, 5, 7) (SPK) – Speaker Connector**

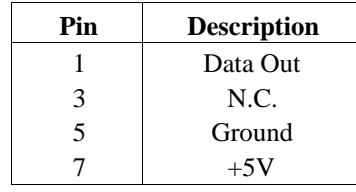

#### **J7 (19, 20) (RST) – Reset Switch Connector**

Attach the Reset push button cable to this connector.

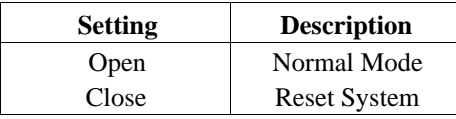

#### **J7 (13, 14) (SPLED) – SUSPEND LED**

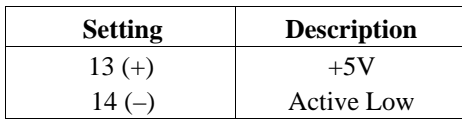

#### **JPX1 – CMOS Battery**

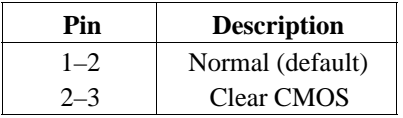

#### **JP5/JP9/JX3 (FAN1/FAN2/FAN3) – CPU & Chasis Fan Connector**

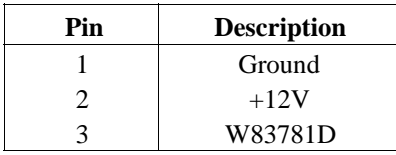

#### **IR1 – Infrared Module Connector**

(??IR on the board has 7 pins, and here is 2x5 pins??)

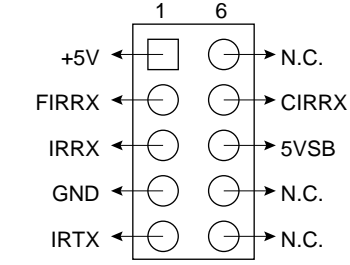

#### **JP10 – Flash ROM Voltage**

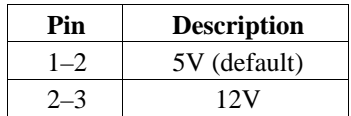

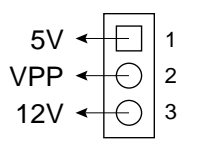

#### **SW1 – CPU Speed Frequency Selectors**

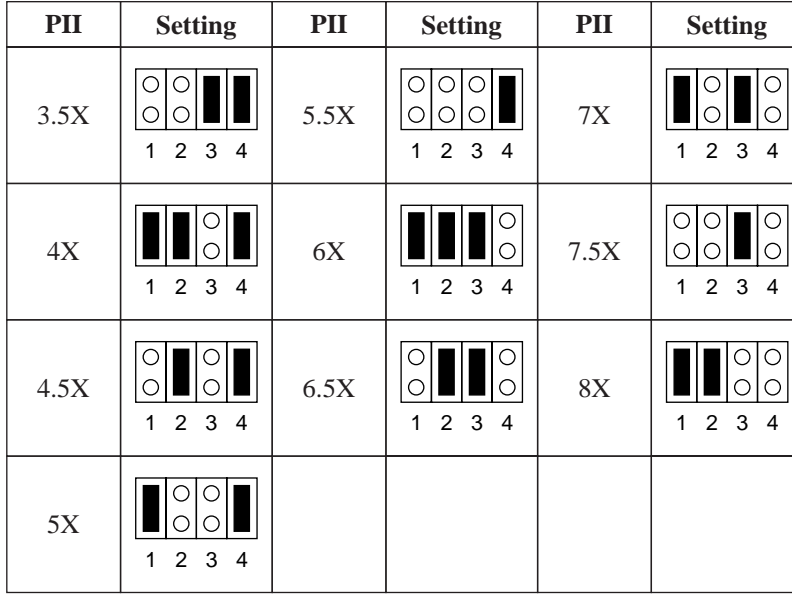

(??This table is not quite right. Should be on/off switch instead of open/short jumpers??) **JP6/JP7/JP8 – CLK Selectors**

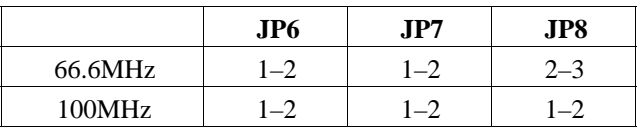

## **JP11 – Creative ® SB-Link Header**

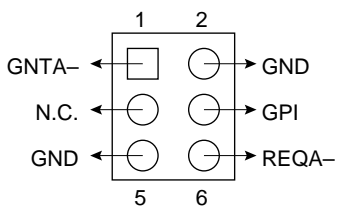

#### **PRINT1 – PRINT Port**

This mainboard provides a 2 x 13-pin parallel port connector.

#### **COM1/COM2 – Serial Port Connectors**

This mainboard provides two 2 x 5-pin serial port connectors, COM1 and COM2.

#### **FDC1 – Floppy Drive Connector**

This mainboard has a 2 x 17-pin floppy drive connector.

#### **IDE1/IDE2 – Primary/Secondary IDE Connectors**

This mainboard has a 32-bit Enhanced PCI IDE Controller that provides two connectors, IDE1 (primary) and IDE2 (secondary).

# **System Memory Configuration**

The mainboard lets you add up to 256MB of system memory through DIMM sockets on the board. Each bank consists of two 168-pin DIMM sockets are divided into two banks: Bank 0 and Bank 1. The mainboard supports the following memory configurations.

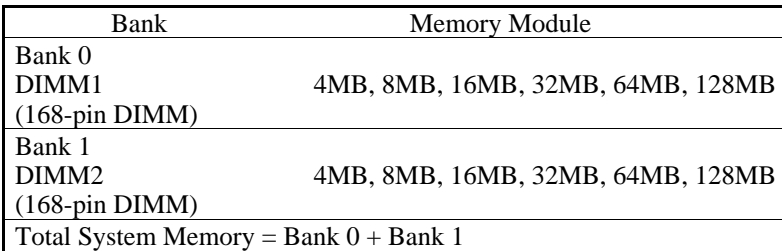

*Notes: 1. The speed of all DIMM modules have to be faster than 70ns.*

*2. Use 2 DRAM types: Extend Data Out (EDO), or Synchronous DRAM (SDRAM) for DIMM socket.*

# **3: AWARD BIOS SETUP**

The ROM chips of your mainboard are configured with a customized Basic Input/Output System (BIOS) from Award Software Inc. The BIOS is a set of permanently recorded program routines that give the system its fundamental operational characteristics. It also tests the computer and determines how the computer reacts to specific instructions that are part of programs.

The BIOS is made up of codes and programs that provide the device level control for the major I/O devices in the system. It contains a set of routines (called POST, for Power-On Self Test) that check out the system when you turn it on. The BIOS also includes CMOS Setup programs, so no disk-based setup program is required. CMOS RAM stores information for:

- the date and time
- the memory capacity of the mainboard
- the type of display adapter installed
- the number and type of disk drives installed.

The CMOS memory is maintained by a battery installed on the mainboard. By using the battery, all memory in CMOS can be retained when the system power switch is turned off.

Use the CMOS Setup program to modify the system parameters to reflect the options installed in your system and to customize your system as desired. For example, you should run the Setup program after you:

- replace the battery
- install another disk drive
- receive an error code at startup
- use your system after not having used it for a long time

**Award BIOS Setup 11**

■ find the original setup missing.

Run the CMOS Setup program after you turn on the system. Onscreen instructions explain how to use the program.

# **Entering the CMOS Setup Program**

**1.** Turn on or reboot the system. After a series of diagnostic checks, the following message will appear:

PRESS <DEL> TO ENTER SETUP

**2.** Press the <DEL> key and the main program screen appears as in figure 3–1.

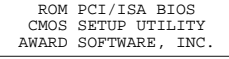

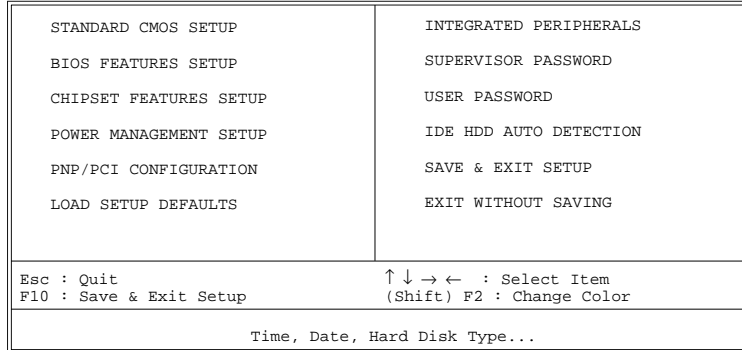

*Main Program Screen*

- **3.** Use one of the arrows on the keyboard to select an option and press <Enter>. Modify the system parameters to reflect the options installed in the system.
- **4.** Return to the Main Menu anytime by press <ESC>.
- **5.** In the Main Menu, "SAVE AND EXIT SETUP" saves the changes and reboots the system, and "EXIT WITHOUT SAVING" ignores the changes and exits the program.

#### **Standard CMOS Setup**

Standard CMOS Setup records some basic system hardware configuration and sets the system clock and error handling. Use this option to change configuration values when changing the system hardware setup or when the data stored in the CMOS memory gets lost or damaged.

Run the Standard CMOS Setup as follows:

**1.** Choose "STANDARD CMOS SETUP" from the Main Menu, and the following screen appears:

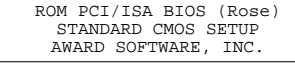

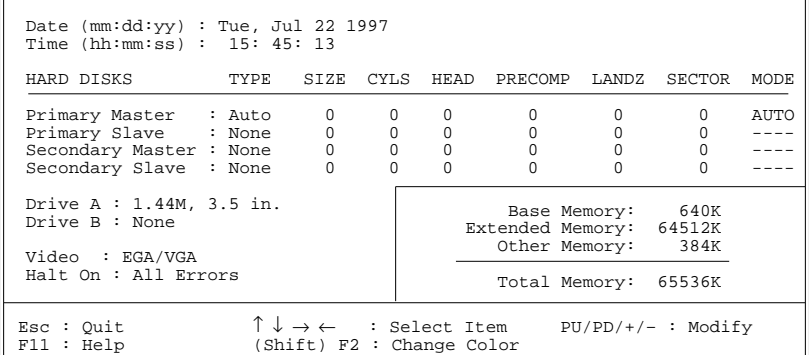

*Standard CMOS Setup Screen*

**2.** Use one of the arrow keys to move between options and modify the selected options by using  $PgUp/PgDn/+/-$  keys.

A short description of screen options (Figure 3–2) follows:

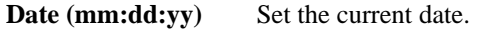

**Time (hh:mm:ss)** Set the current time.

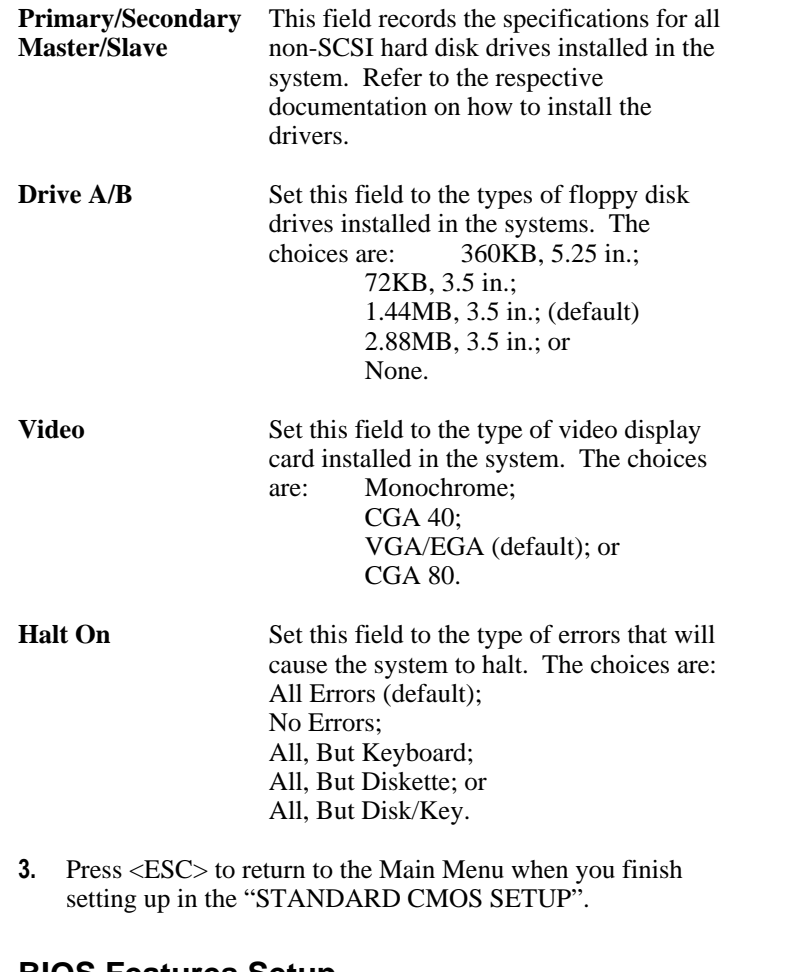

#### **BIOS Features Setup**

BIOS Features Setup allows you to fine tune the system to improve performance or to record the system feature preferences.

Run the BIOS Features Setup as follows:

**1.** Choose "BIOS FEATURES SETUP" from the Main Menu, and the following figure appears on the screen:

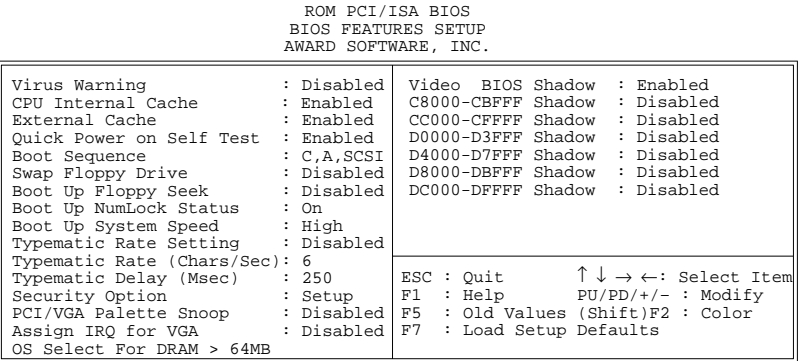

#### *BIOS Features Setup Screen*

- **2.** Use one of the arrow keys to move between options and modify the selected options by using PgUp/PgDn/+/– keys. An explanation of the  $\langle F \rangle$  keys follows:
- <F1>: "Help" gives options available for each item.

Shift <F2>: Changes color.

- <F5>: Resets the previous values. These values are the values with which the user started the current session.
- <F6>: Loads all options with the BIOS default values.
- <F7>: Loads all options with the Setup default values.

A short description of screen options (Figure 3–3) follows:

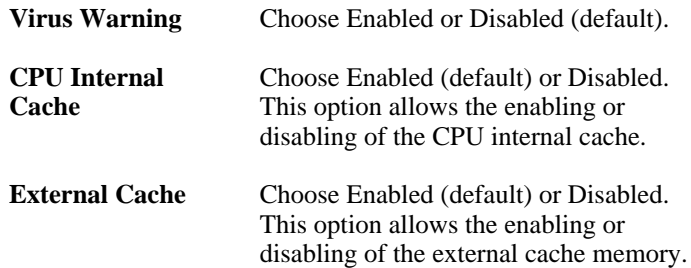

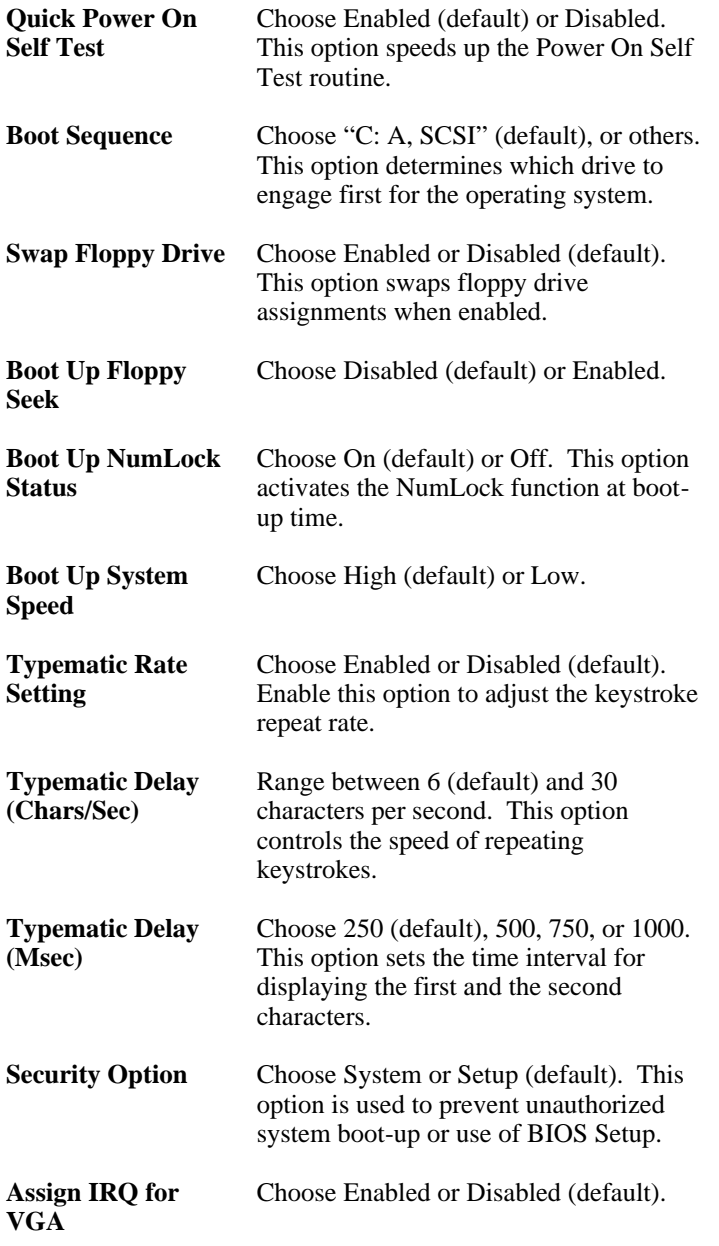

**Video BIOS Shadow** Enabled (default): maps the VGA BIOS to system RAM for greater performance. Disabled: No mapping of the VGA BIOS to system RAM.

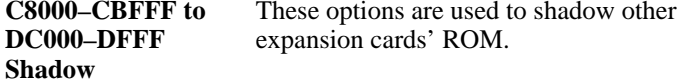

**3.** Press <ESC> and follow the screen instructions to save or disregard the changes.

#### **Chipset Features Setup**

Chipset Features Setup changes the values of the chipset registers. These registers control the system options. Modification other than the default value should first have chipset knowledge.

Run the Chipset Features Setup as follows:

**1.** Choose "CHIPSET FEATURES SETUP" from the Main Menu, and the following figure appears on the screen:

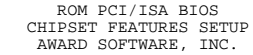

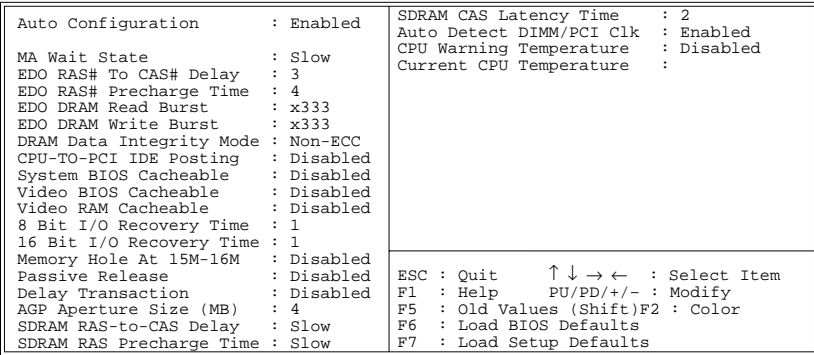

*Chipset Features Setup Screen*

**2.** Use one of the arrow keys to move between options and modify the selected options by using PgUp/PgDn/+/– keys.

A short description of screen options (Figure 3–4) follows:

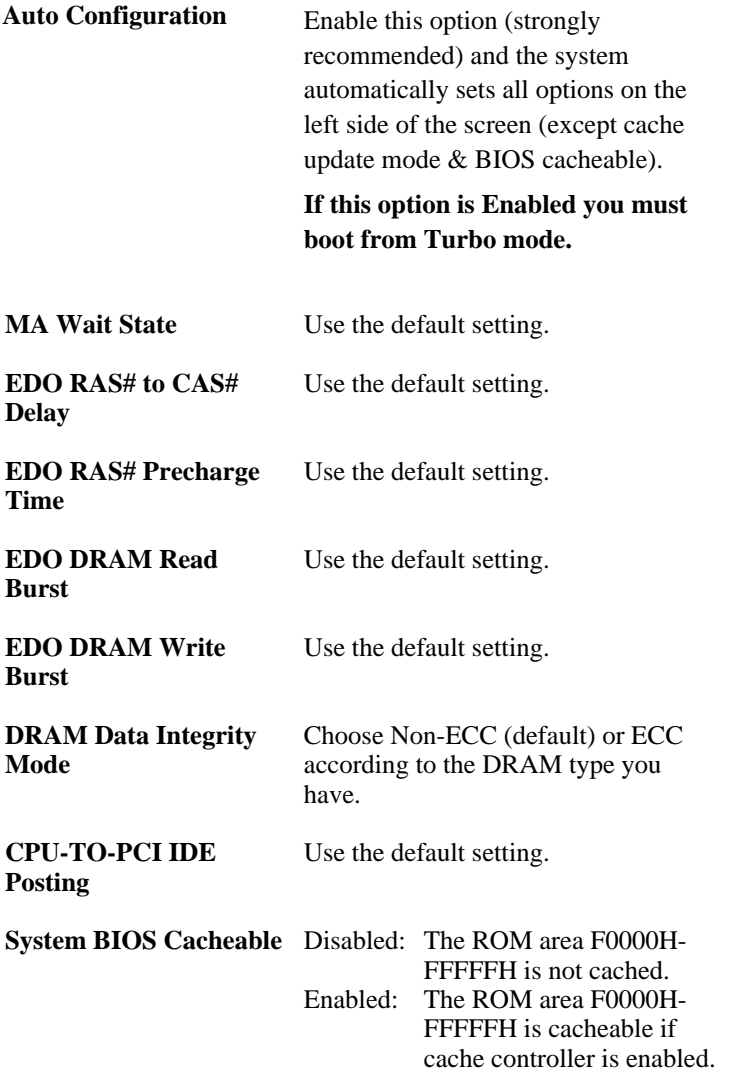

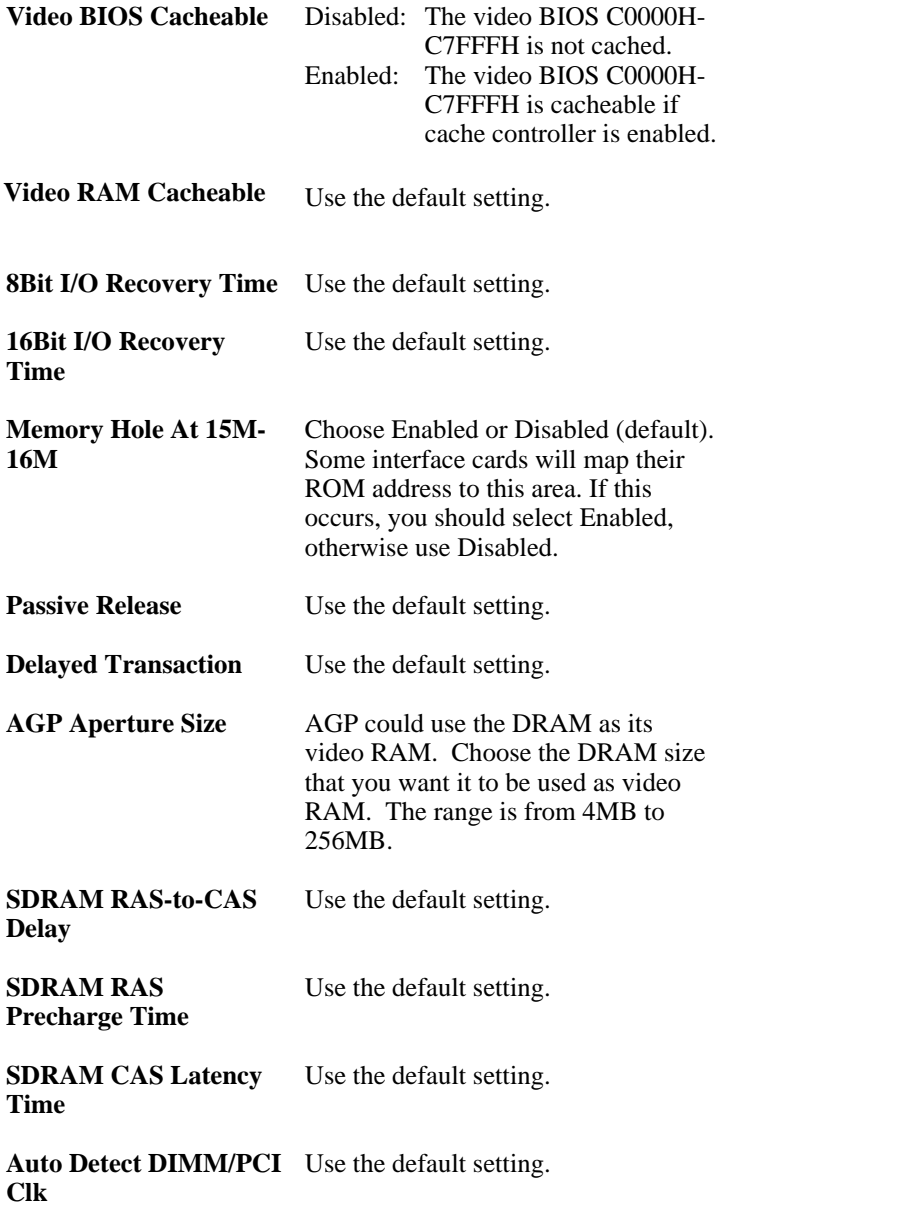

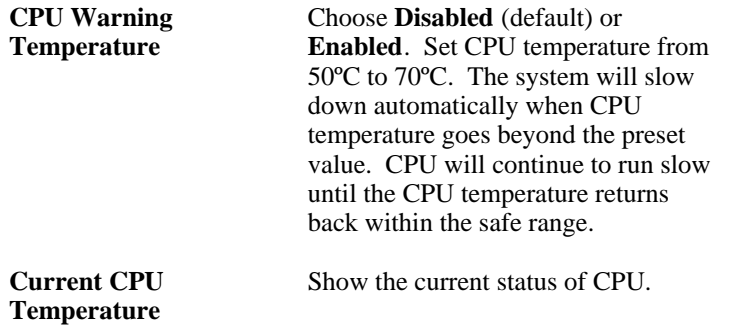

**3.** Press <ESC> and follow the screen instructions to save or disregard your settings.

#### **Power Management Setup**

Power Management Setup sets the system instructions power saving functions.

**1.** Choose "POWER MANAGEMENT SETUP" from the Main Menu, and the following figure appears on the screen:<br> $ROM \text{ PCL/ISA BIOS}$ 

| POWER MANAGEMENT SETUP<br>AWARD SOFTWARE, INC.                                                                                                    |                                                                                                    |
|----------------------------------------------------------------------------------------------------|----------------------------------------------------------------------------------------------------|
| Power Management : Disabled<br>PM Control by APM : Yes<br>Video Off Method : Blank Screen<br>Modem Use IRO<br>$\cdot$ 3<br>Doze Mode : Disabled<br>Standby Mode : Disabled<br>Suspend Mode : Disabled<br>HDD Power Down : Disabled<br>Throttle Duty Cycle : Disabled<br>ZZ Active in Suspend : Disabled<br>VGA Active Moniotr : Disabled | ** Reload Global Timer Events **<br>IRO [3-7, 9-15], NMI : Disabled<br>Primary IDEO : Disabled<br>Primary IDE1 : Disabled<br>Secondary IDEO : Disabled<br>Secondary IDE1 : Disabled<br>Floppy Disk<br>: Disabled<br>Serial Port : Disabled<br>Parallel Port<br>: Disabled |
| CPUFAN Off In Suspend : Disabled<br>Resume by Ring : Disabled<br>Soft-Off by PWR-BTTN : Delay 4 Sec.<br>** Break Event From Suspend **<br>IRO8 Clock Event : ON                                                                                                    | ESC: Quit $\uparrow \downarrow \rightarrow \leftarrow$ : Select Item<br>$F1 : Help \tPU/PD/+/- : Modify$<br>F5 : Old Values (Shift)F2 : Color<br>F7 : Load Setup Defaults                                                                                                 |

*Power Management Setup Screen*

**2.** Use one of the arrow keys to move between options and modify the selected options by using PgUp/PgDn/+/– keys.

A short description of screen options (Figure 3–5) follows:

**Power Management** Choose Max, Saving, User Define, Disabled (default), or Min. Saving.

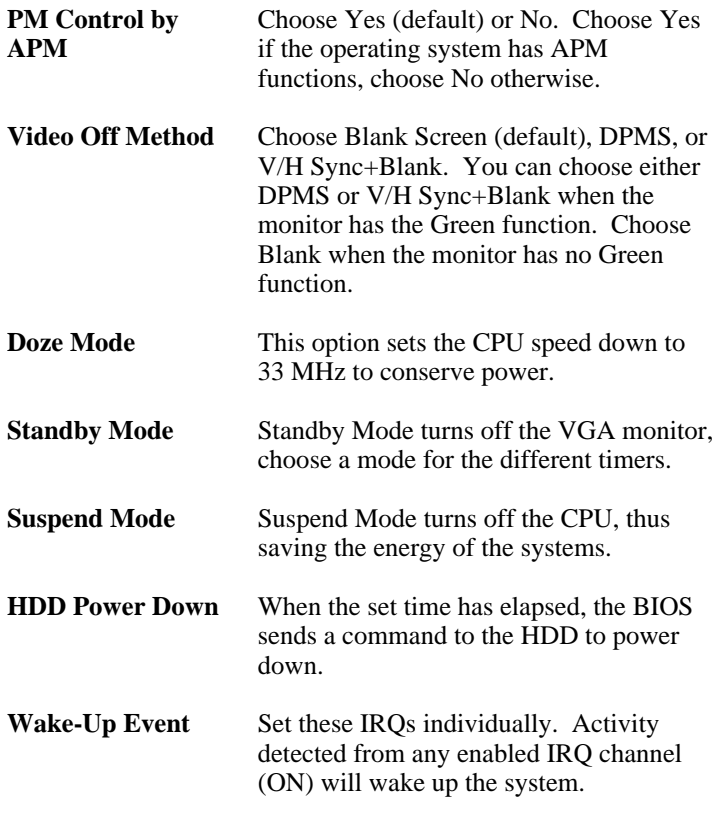

**3.** Press <ESC> and follow the screen instructions to save or disregard your settings.

## **PnP/PCI Configuration Setup**

PnP/PCI Configuration Setup configures the PCI bus slots. Run the PnP/PCI Configuration Setup as follows:

**1.** Choose "PNP/PCI CONFIGURATION SETUP" from the Main Menu, and the following figure appears on the screen:

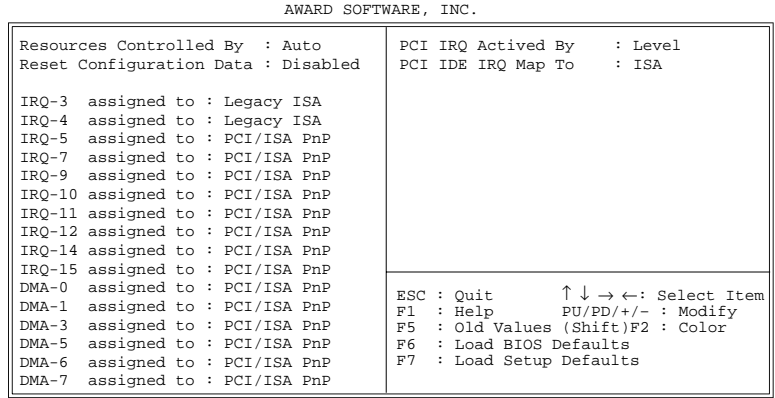

ROM PCI/ISA BIOS PNP/PCI CONFIGURATION

#### *PnP/PCI Configuration Setup Screen*

**2.** Use one of the arrow keys to move between options and modify the selected options by using PgUp/PgDn/+/– keys.

A short description of screen options (Figure 3–6) follows:

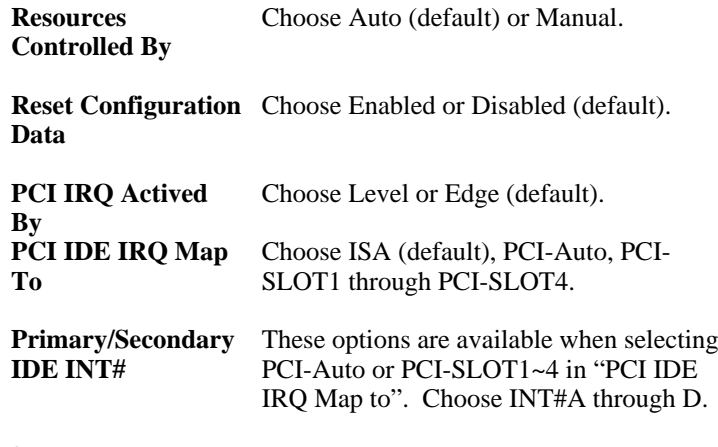

**3.** Press <ESC> and follow the screen instructions to save or disregard your settings.

#### **Load Setup Defaults**

Load Setup Defaults option loads the default system values to the system configuration fields. If the CMOS is corrupted, the defaults are loaded automatically. Choose this option, and the following message will appear:

Load Setup Defaults (Y/N)? N

To use the Setup defaults, change the prompt to "Y" and press <Enter>.

#### **Integrated Peripherals Setup**

**1.** Choose "INTEGRATED PERIPHERALS SETUP" from the Main Menu, and the following figure appears on the screen:

ROM PCI/ISA BIOS

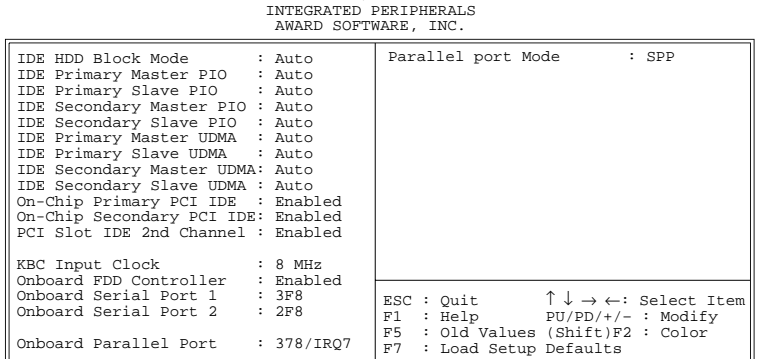

*Power Management Setup Screen*

**2.** Use one of the arrow keys to move between options and modify the selected options by using  $PgUp/PgDn/+/-$  keys.

A short description of screen options follows:

**IDE HDD Block Mode** Choose Enabled (default) or Disabled. If the hard disk size is larger than 540MB, choose Enabled.

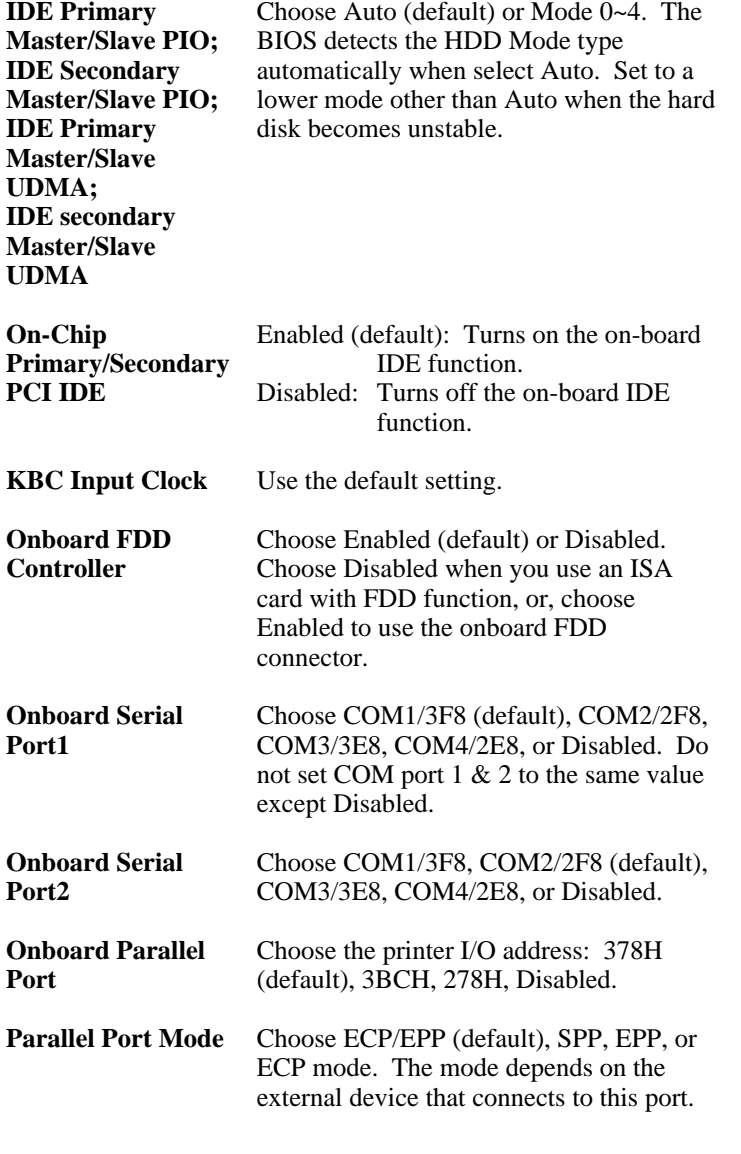

**3.** Press <ESC> and follow the screen instructions to save or disregard your settings.

#### **Password Setting**

This option allows the user to set the system password. To set the password:

**1.** Choose "Password Setting" in the Main Menu and press <Enter>. The following message appears:

"Enter Password:"

- **2.** When running this option for the first time, enter the password (up to 8 characters) and press <Enter>. For security, the screen will not display the entered characters.
- **3.** After entering the password, the following message appears prompting for the confirmation of the password:

"Confirm Password:"

- **4.** Enter the same password again to confirm the password and press <Enter>.
- **5.** Move the cursor to Save & Exit to save the password.
- **6.** To delete the password entered before, choose the "Password Setting" and press <Enter>. This will delete the old password.
- **7.** Move the cursor to Save & Exit to save the option, otherwise the old password will still be stored when you turn on the machine the next time.
- **8.** Press <ESC> to exit to the Main Menu.
- **Note:** If you forget or lose the password, the only way to access the system is to clear the CMOS RAM by shorting J7 across pin2 and 3. All setup information will be lost and you will need to run the BIOS setup program again.

#### **IDE HDD Auto Detection**

IDE HDD Auto Detection detects the parameters of an IDE hard disk drive and automatically enters them to the Standard CMOS Setup Screen.

After selecting this option, the screen prompts for a selection of a specific hard disk for Primary Master after you select this option. Enter "Y" to confirm the acceptance of the hard disk detected by the BIOS. Press <Enter> to check next hard disk. This function checks up to four hard disks. User can press the <ESC> after the <Enter> to skip this function to return to the Main Menu.

#### **Save & Exit Setup**

Save & Exit Setup saves all modifications specified into the CMOS memory. Highlight this option on the Main Menu and the following message will appear:

SAVE to CMOS and EXIT (Y/N)? Y

Press <Enter> key to save the configuration changes.

# **Exit Without Saving**

Exit Without Saving exits the Setup utility without saving the modifications specified. Highlight this option on the Main Menu and the following message will appear:

Quit Without Saving (Y/N)? N

To quit without saving, change the prompt to "Y" and press <Enter> key to exit.

# **FLASH ROM Utility**

This section shows you how to update your BIOS program.

- 1. Make sure your operating environment is DOS (not windows DOS session) and remove every configured driver by renaming the config.sys and autoexec.bat, then reboot.
- 2. Use the command in c prompt, such as: flash <path>0701.bin or flash then type file name later.

The following screen will appear:

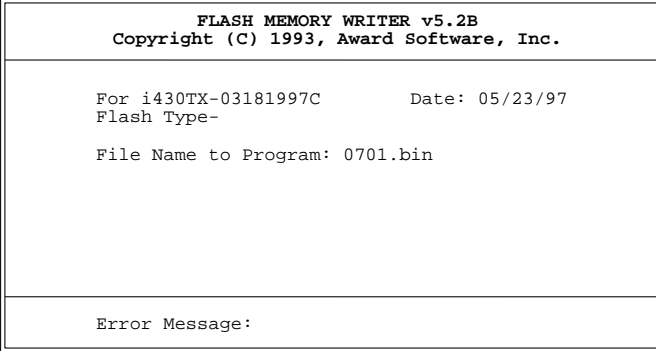

3. Select Y or N when the utility asks to save the older version of BIOS or not. Go to Step 4 if select Y, otherwise enter the file name to save, then go to Step 4.

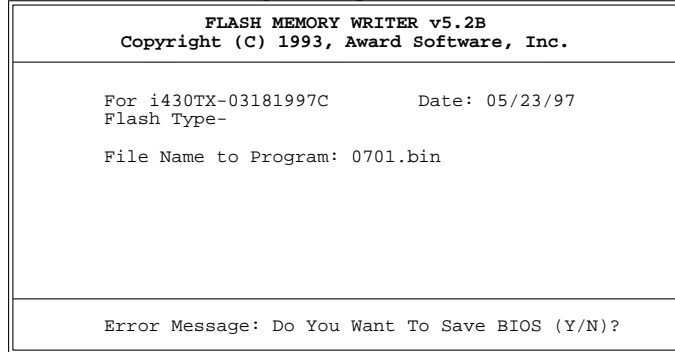

4. Make sure that you really need to update your system BIOS, then press Y to go on, otherwise stop it.

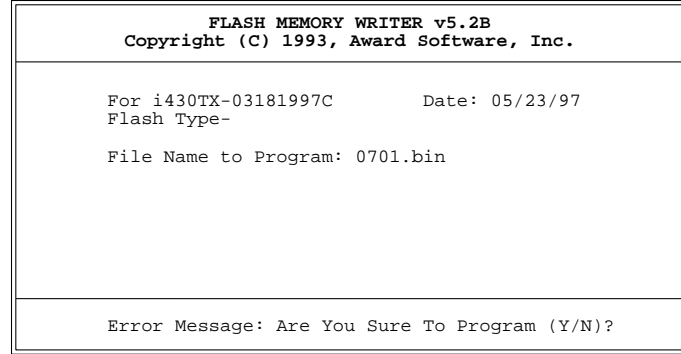